## Возврат товара по факту

Последние изменения: 2024-03-26

Операция «Поступление» производится в соответствии со следующими бизнес-процессами:

- Возврат товаров от [клиента](https://www.cleverence.ru/support/261926/) (по факту)
- Возврат товаров от клиента (созданный на ТСД «Сбор [штрихкодов»\)](https://www.cleverence.ru/support/261932/)
- Выгрузка из ТСД [\(созданный](https://www.cleverence.ru/support/117127/) на ТСД «Возврат»
- Возврат товаров [поставщику](https://www.cleverence.ru/support/116858/) (по факту СборШК)
- Возврат товаров [поставщику](https://www.cleverence.ru/support/116817/) (по факту)

Процесс возврата товара происходит по следующему алгоритму:

- 1. На ТСД создается новый документ, в который будет записываться вся информация об отсканированном товаре.
- 2. Сотрудник магазина сканирует штрихкоды каждого товара, указанного в документе. Итоговым документом является «Возврат», данные в который просто записываются, сравнения план/ факт не происходит.

## Возврат товара

1. В главном меню «Магазина 15» выберите операцию «Возврат» и создайте новый документ с помощью кнопки «Добавить».

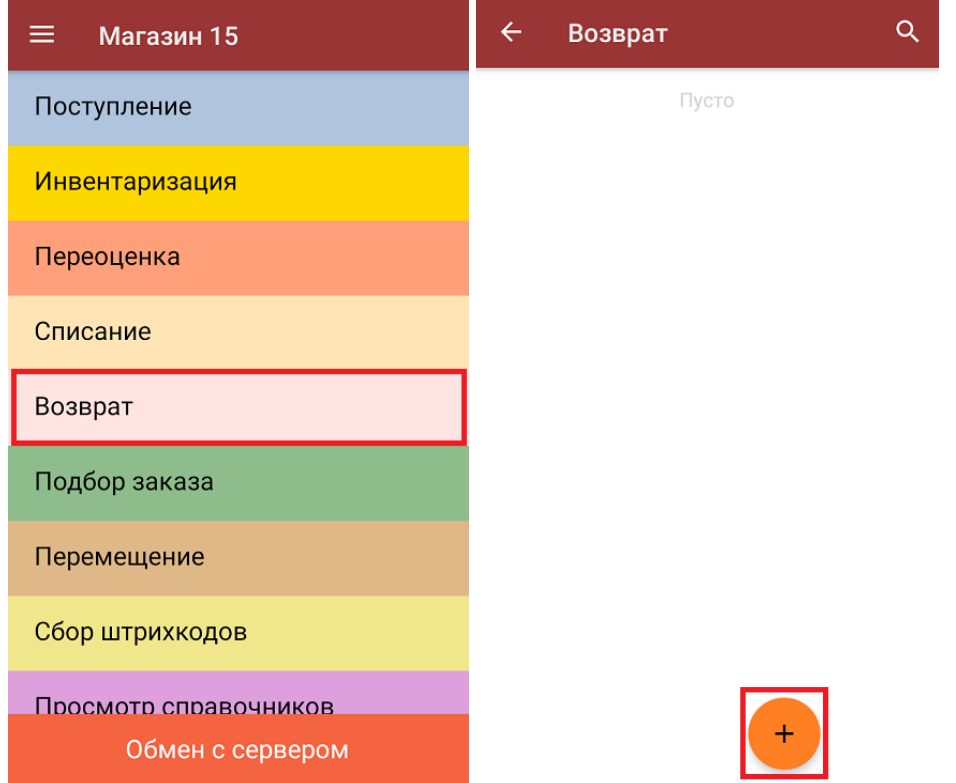

2. В меню операции можно указать склад, с которого будет производиться возврат, и контрагента. Для того, чтобы начать сканирование товара, необходимо выбрать пункт «Скан».

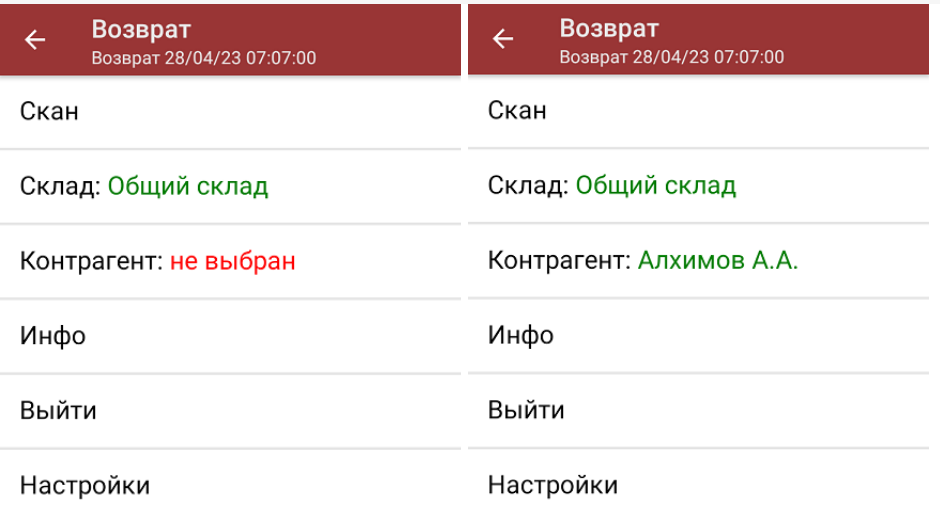

3. В открывшемся окне будут отображаться результаты сканирования: информация о товаре (слева) и его количество (справа). В процессе сканирования товара можно вводить его количество вручную, а можно сканировать поштучно.

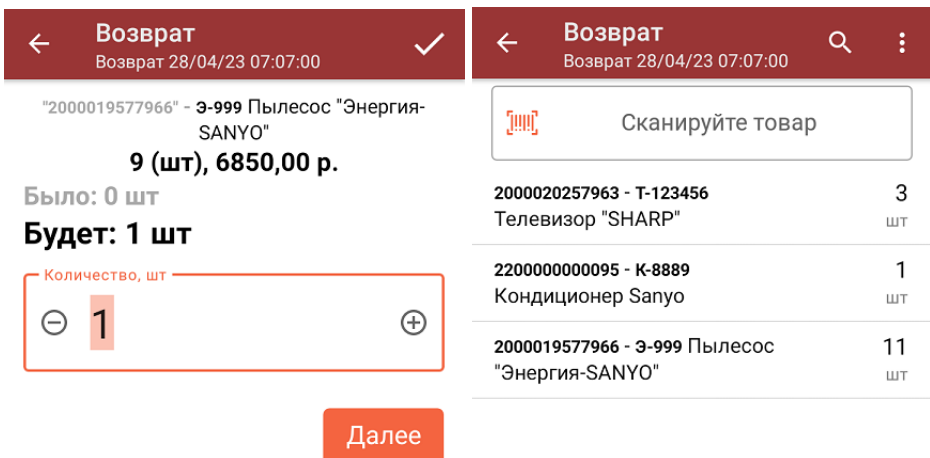

ДЛЯ ВВОДА ПОШТУЧНО **МОЖНО СКАНИРОВАТЬ ДАЛЬШЕ** 

4. При нажатии на товарную позицию в списке, откроется окно, в котором можно изменить введенное количество товара, удалить данную позицию из списка или [распечатать](https://www.cleverence.ru/support/220666/?cat=696) ценник на данный товар.

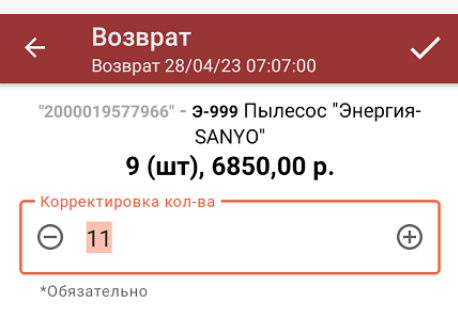

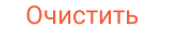

Распечатать ценник

5. После окончания операции завершите документ (меню операции «Возврат» → «Выйти» → «Завершить»). Это необходимо для того, чтобы можно было отправить его на сервер Mobile [SMARTS](https://www.cleverence.ru/support/13831/) (либо на ТСД в случае прямого обмена документами). Незавершенный документ отправить нельзя.

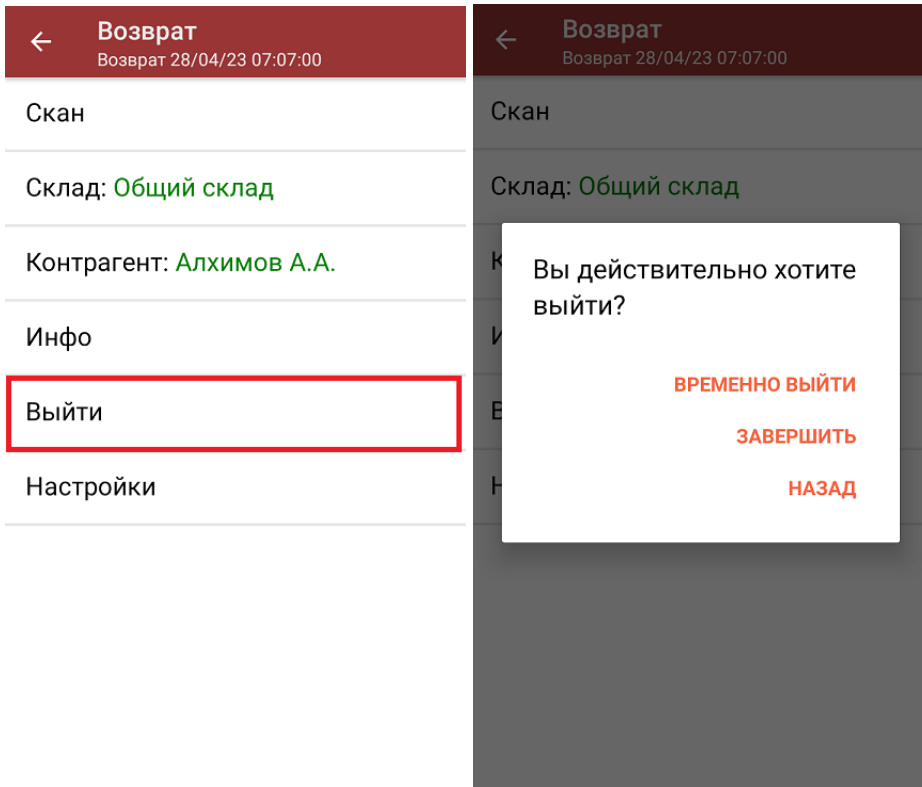

6. После отправки документа на сервер необходимо загрузить его в товароучетную программу для дальнейшей работы. Как это делается в 1С, вы можете прочитать в статье «Загрузка [документов](https://www.cleverence.ru/support/32831/?cat=699) в 1С», а как в Exсel — «[Интеграция](https://www.cleverence.ru/support/20257/) «Магазина 15» через CSV и Excel».

## Не нашли что искали?

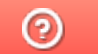

Задать вопрос в техническую поддержку